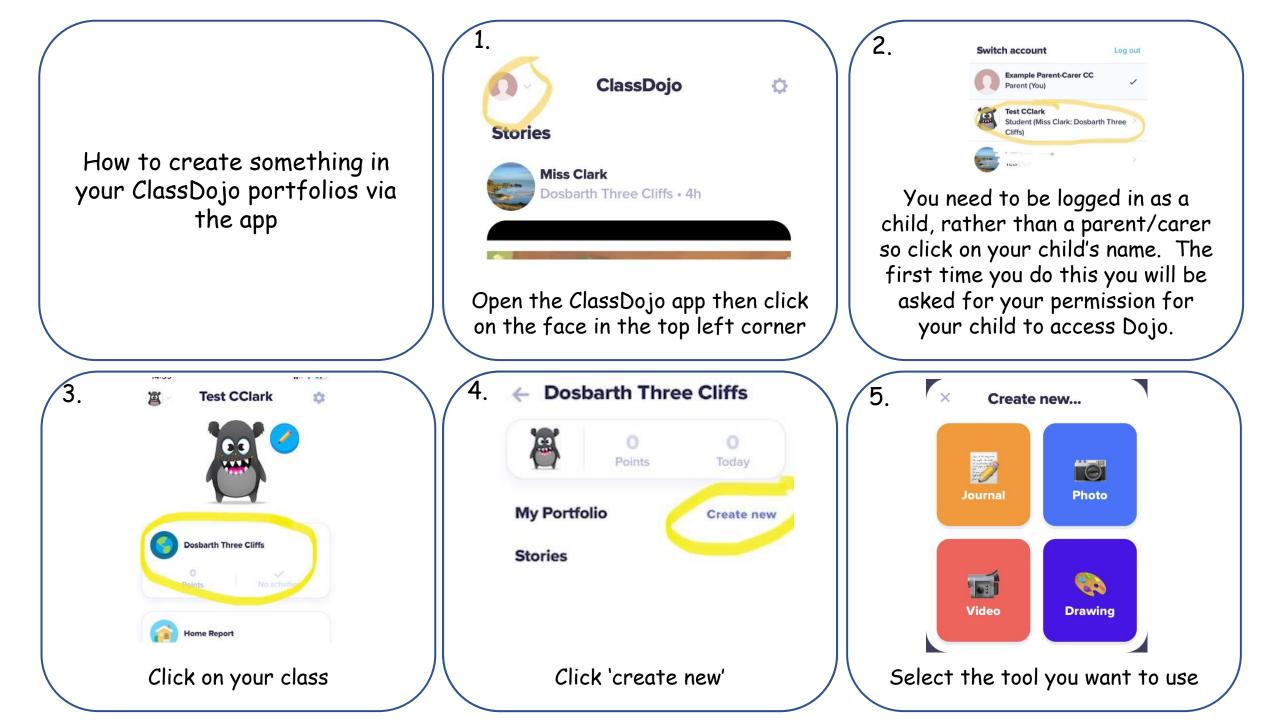

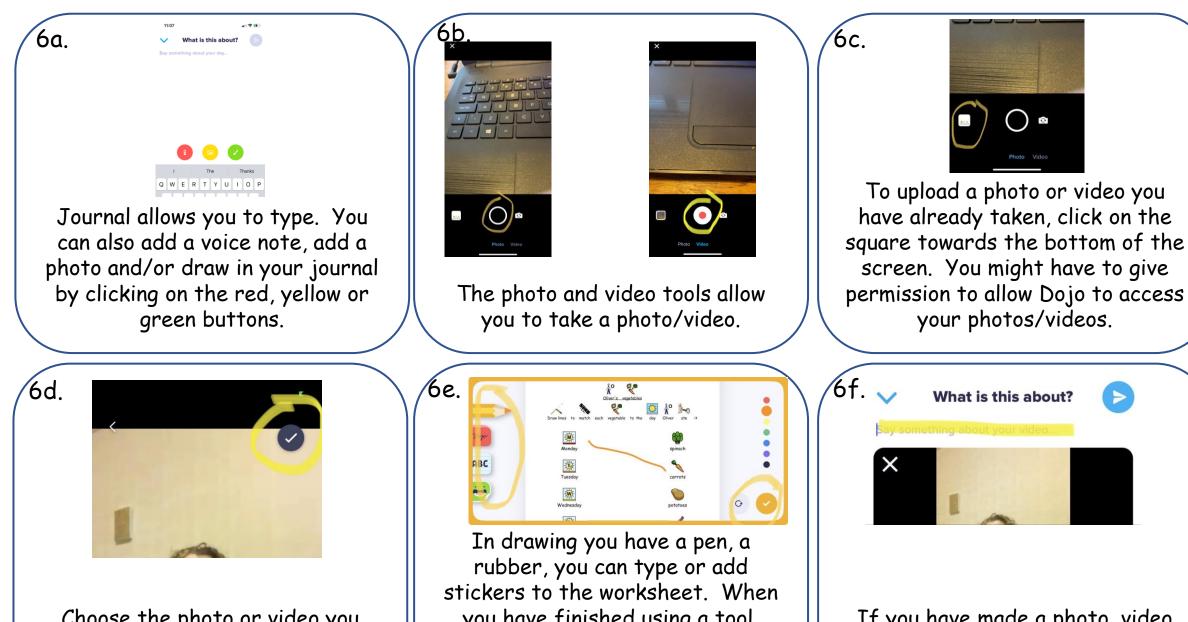

Choose the photo or video you want and then click 'select'. Then tap on the tick to start uploading. rubber, you can type or add stickers to the worksheet. When you have finished using a tool, click on the tick. Click done when you have finished.

If you have made a photo, video or a drawing, you can give it a title or say what it is about.

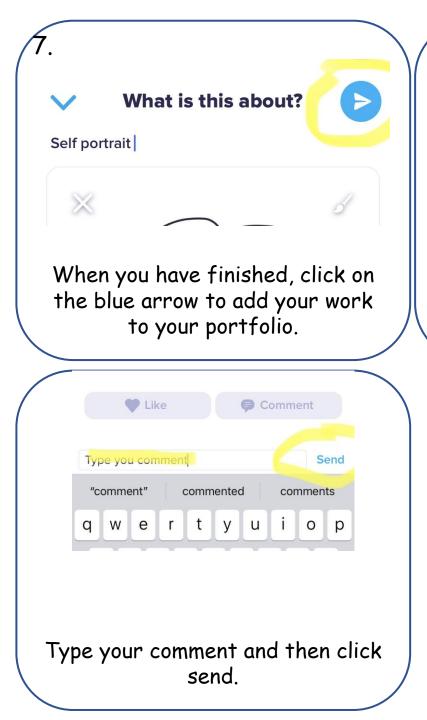

| ← Do   | sbarth Three                                 | Cliffs            |
|--------|----------------------------------------------|-------------------|
|        | Points                                       | <b>O</b><br>Today |
| y Port | folio                                        | Create new        |
| ending | <b>21.1.21 favourite fruit</b><br>Attachment |                   |
|        | Wed, Jan 20                                  |                   |
|        |                                              |                   |

8.

The task will show as pending in your portfolio until a member of staff has approved it. Once your portfolio piece has been approved, if you wish you can click on your work and then add a comment e.g. to say what you did well. Click on comment.

Comment

Like